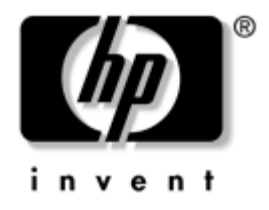

### コンピュータ セッ トアップ (**F10**) ユーティリティ ガイド HP Business Desktop dx5150モデル

製品番号 : 374172-292

**2005**年**9**月

このガイドでは、コンピュータ セットアップの使用方法について説明しま す。このツールは、新しいハードウェアを取り付けたときにコンピュータの デフォルト設定を再構成および変更する場合や、メンテナンスを行う場合に 使用します。

© Copyright 2004, 2005 Hewlett-Packard Development Company, L.P.

本書の内容は、将来予告なしに変更されることがあります。

MicrosoftおよびWindowsは、米国Microsoft Corporationの米国およびその他の国における 登録商標です。

その他、本書に掲載されている会社名、製品名はそれぞれ各社の商標または登録商標 です。

HP製品およびサービスに対する保証は、当該製品およびサービスに付属の保証規定に 明示的に記載されているものに限られます。本書のいかなる内容も、当該保証に新た に保証を追加するものではありません。本書の内容につきましては万全を期しており ますが、本書の技術的あるいは校正上の誤り、省略に対しては、責任を負いかねます のでご了承ください。

本書には、著作権によって保護された所有権に関する情報が掲載されています。本書 のいかなる部分も、Hewlett-Packard Companyの書面による承諾なしに複写、複製、ある いは他言語へ翻訳することはできません。

本製品は、日本国内で使用するための仕様になっており、日本国外で使用される場合 は、仕様の変更を必要とすることがあります。

本書に記載されている製品情報は、日本国内で販売されていないものも含まれている 場合があります。

以下の記号は、本文中で安全上重要な注意事項を示します。

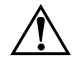

**警告:**その指示に従わないと、人体への傷害や生命の危険を引き起こす恐れがあると いう警告事項を表します。

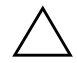

注意:その指示に従わないと、装置の損傷やデータの損失を引き起こす恐れがあると いう注意事項を表します。

コンピュータ セットアップ (F10) ユーティリティ ガイド HP Business Desktop dx5150モデル 改訂第3版 2005年9月 初版 2005年9月 製品番号 : 374172-292

日本ヒューレット・パッカード株式会社

# 目次

#### コンピュータ セットアップ (F10) ユーティリティ

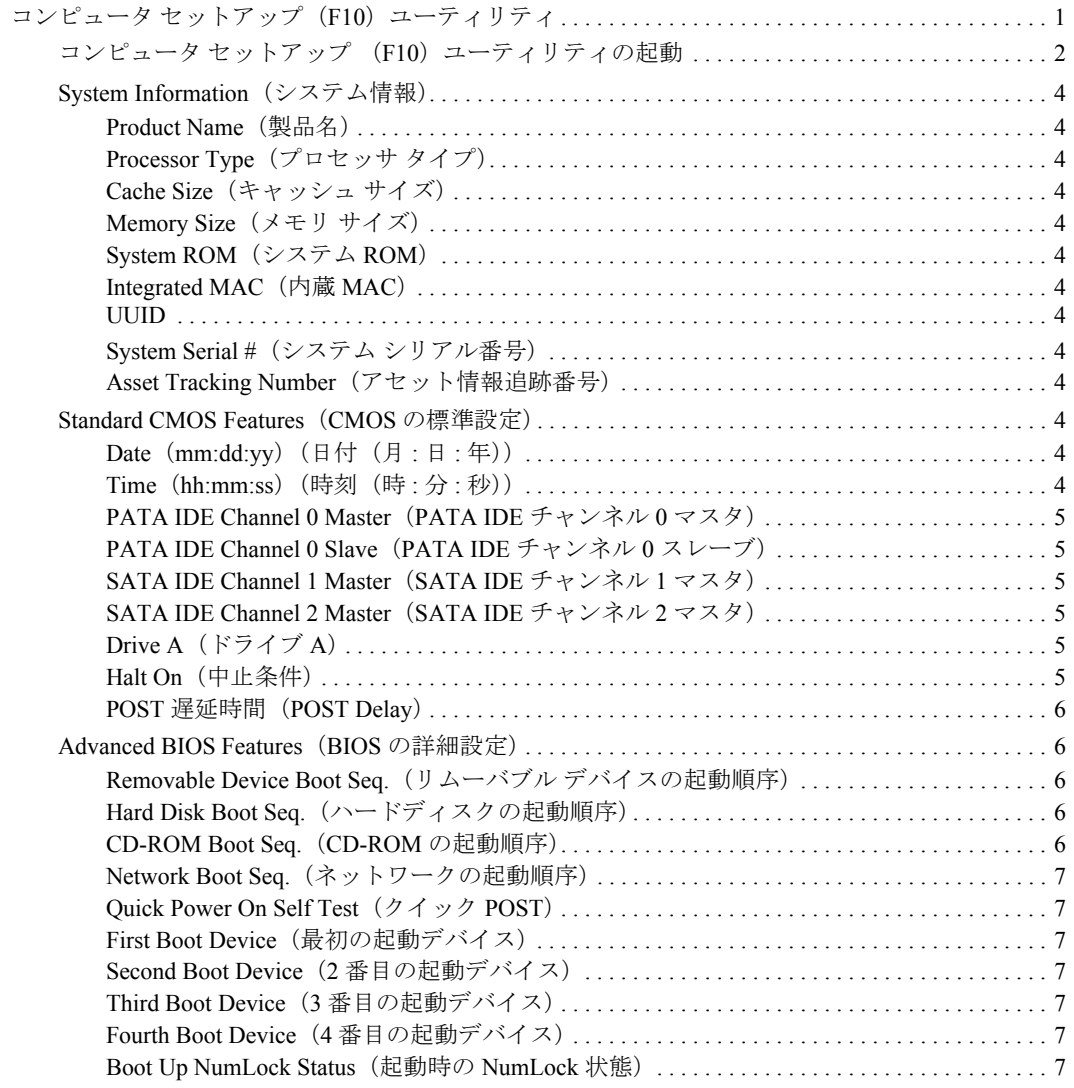

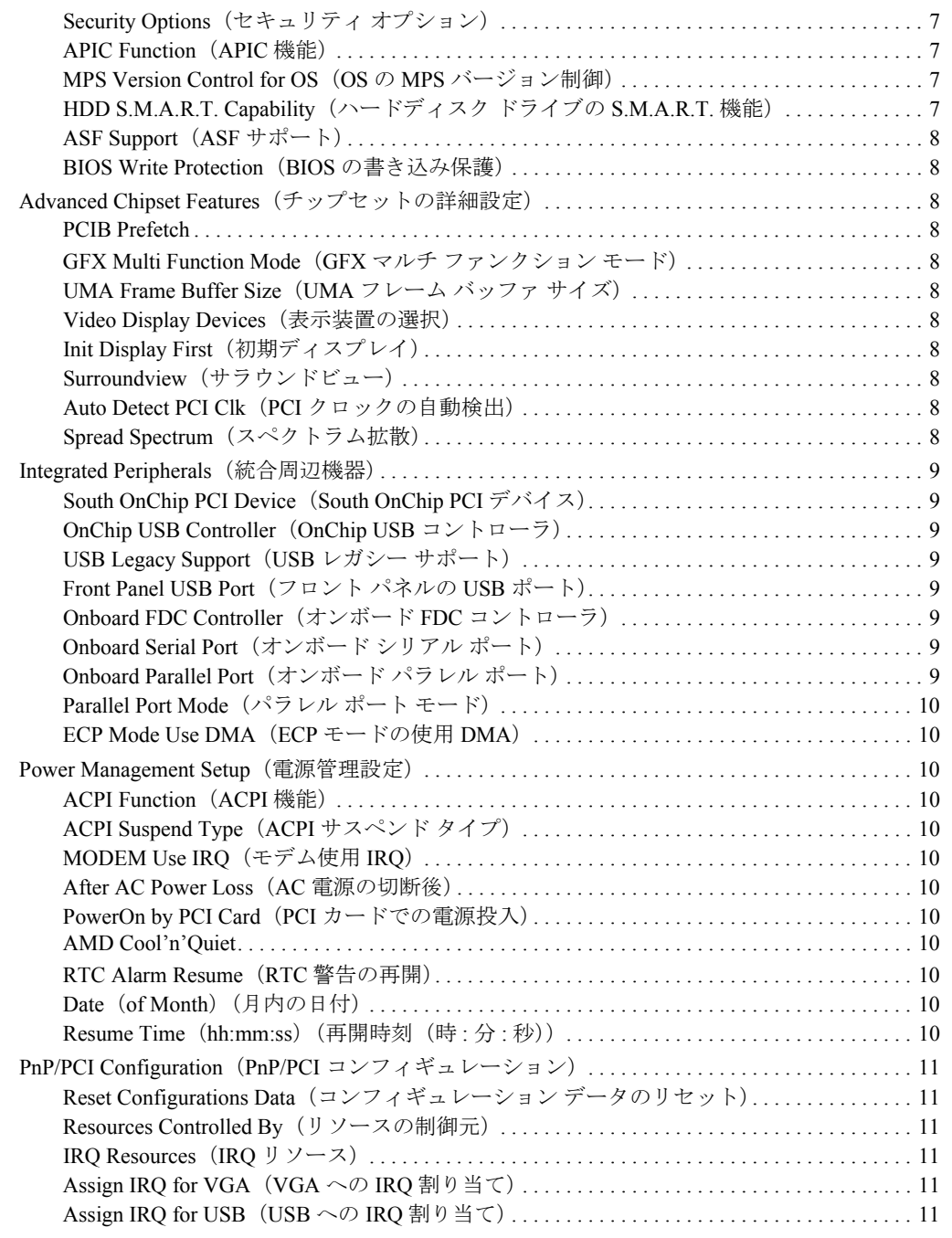

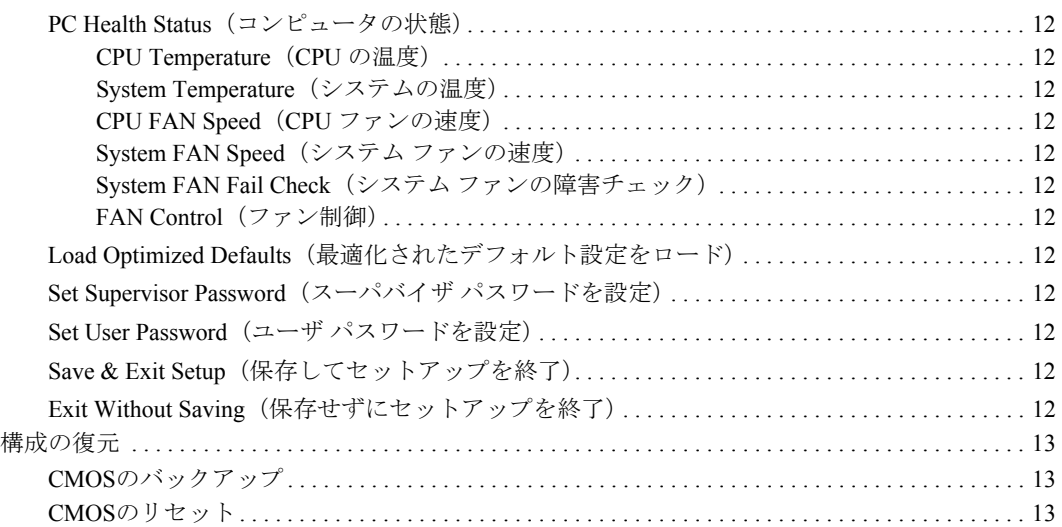

## コンピュータ セッ トアップ (**F10**) ユーティリティ

### <span id="page-5-1"></span><span id="page-5-0"></span>コンピュータ セットアップ (F10) ユーティリティ

コンピュータ セットアップ (F10) ユーティリティは、以下のような操作を 行う場合に使用します。

- コンピュータの工場出荷時の設定の変更
- コンピュータ (リアルタイム クロック) の日付 (Date) と時刻 (Time) の設定
- システム構成(プロセッサ、グラフィックス(ビデオ)、メモリ、オー ディオ、記憶装置、通信ポート、入力装置など)の表示、設定の変更、 または確認
- 起動可能なデバイスの起動順序(Boot Order)の変更。起動可能なデバ イスとして、ハードディスク ドライブ、ディスケット ドライブ、オプ ティカル ドライブ、USBフラッシュ メディア デバイスなどがあります。
- クイックPOST (Quick Power-On Self Test)の有効/無効の設定。クイック POSTでは、コンピュータをすばやく起動できますが、フル ブートで実 行される診断テストの一部が省略されます。
- 会社によって割り当てられたアセット タグ (Asset Tag) または資産ID番 号の設定
- スーパバイザ パスワード (Supervisor Password) の設定。スーパバイザ パスワードは、コンピュータ セットアップ(F10)ユーティリティ、お よびこのガイドで説明する設定にアクセスする場合に使用します。
- シリアル ポート、USBポート、パラレル ポート、オーディオ、内蔵NIC などの内蔵I/O機能の使用禁止/許可の設定
- リムーバブル メディアからの起動 (Removable Media Boot)の有効/無効 の設定
- レガシー ディスケットの書き込み (Legacy Diskette Write) の禁止/許可 の設定(ハードウェアでサポートされている場合)

#### <span id="page-6-0"></span>コンピュータ セットアップ (F10) ユーティリティの起動

コンピュータ セットアップは、コンピュータの電源を入れるか再起動するこ とでのみアクセスできます。コンピュータ セットアップ ユーティリティを起 動するには、以下の手順で操作します。

- 1. コンピュータの電源を入れるか、再起動します。Microsoft® Windows®を お使いの場合、[スタート]→[終了オプション](または[シャットダウン]) →[コンピュータを再起動する] (または[再起動する])の順に選択します。
- 2. コンピュータが起動したらすぐに **[F10]** キーを押したままにして、コン ピュータ セットアップを実行します。

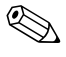

✎ 適切なタイミングで**[F10]**キーを押せなかったときは、コンピュータを再起 動して、もう一度**[F10]**キーを押したままにしてください。

3. コンピュータ セットアップ (F10) ユーティリティのメイン画面は、メ ニュー項目と操作項目に分かれています。

メニュー項目には次の8つがあります。

- **□** System Information (システム情報)
- ❏ Standard CMOS Features(CMOSの標準設定)
- **□** Advanced BIOS Features (BIOSの詳細設定)
- **□** Advanced Chipset Features (チップセットの詳細設定)
- □ Integrated Peripherals (統合周辺機器)
- □ Power Management Setup (電源管理設定)
- ❏ PnP/PCI Configurations(PnP/PCIコンフィギュレーション)
- **□ PC Health Status** (コンピュータの状態)

操作項目には次の5つがあります。

- □ Load Optimized Defaults (最適化されたデフォルト設定をロード)
- □ Set Supervisor Password (スーパバイザ パスワードを設定)
- **□ Set User Password** (ユーザ パスワードを設定)
- □ Save & Exit Setup (保存してセットアップを終了)
- □ Exit Without Saving (保存せずにセットアップを終了)

矢印キーでメニューを選択して**[Enter]**キーを押し、上下の矢印キーで項 目を選択して**[Enter]**キーを押します。直前の画面に戻るには、**[Esc]**キー を押します。

4. 変更した設定を有効にして保存するには、**[F10]**キーを押すか、コンピュー タセットアップ (F10) ユーティリティのメイン画面で[Save & Exit Setup](保存してセットアップを終了)を選択して**[Enter]**キーを押しま す。

変更した設定を破棄したい場合は、[Exit Without Saving] (保存せずにセッ トアップを終了)を選択して**[Enter]**キーを押します。

注意: CMOSの損傷を防ぐため、コンピュータセットアップでの変更がROM に保存されている最中に、コンピュータの電源を切らないでください。 [F10=Setup]画面の終了後にのみ、安全にコンピュータの電源を切ることが できます。

<span id="page-8-12"></span><span id="page-8-11"></span><span id="page-8-10"></span><span id="page-8-9"></span><span id="page-8-8"></span><span id="page-8-7"></span><span id="page-8-6"></span><span id="page-8-5"></span><span id="page-8-4"></span><span id="page-8-3"></span><span id="page-8-2"></span><span id="page-8-0"></span>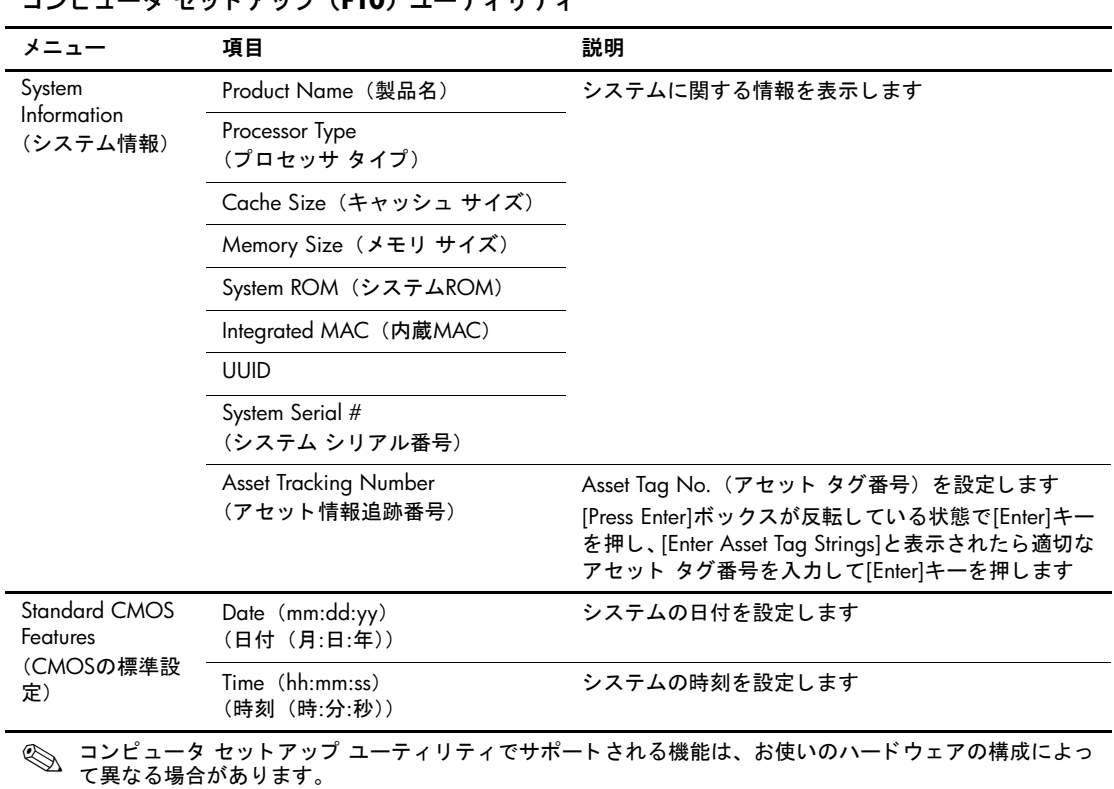

#### <span id="page-8-1"></span>コンピュータ セッ トアップ (**F10**) ユーテ ィ リ テ ィ

<span id="page-9-5"></span><span id="page-9-4"></span><span id="page-9-3"></span><span id="page-9-2"></span><span id="page-9-1"></span><span id="page-9-0"></span>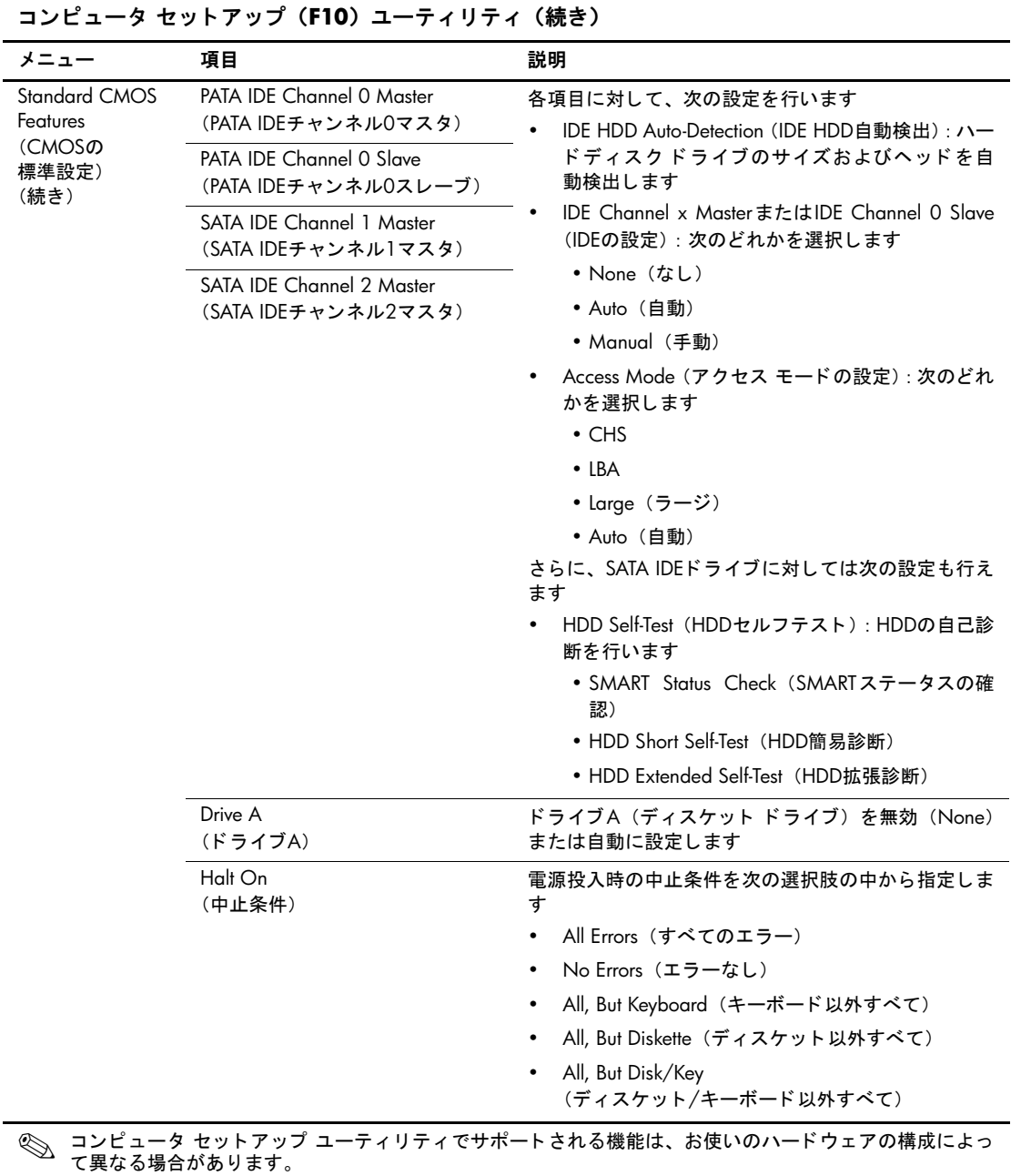

<span id="page-10-2"></span><span id="page-10-1"></span><span id="page-10-0"></span>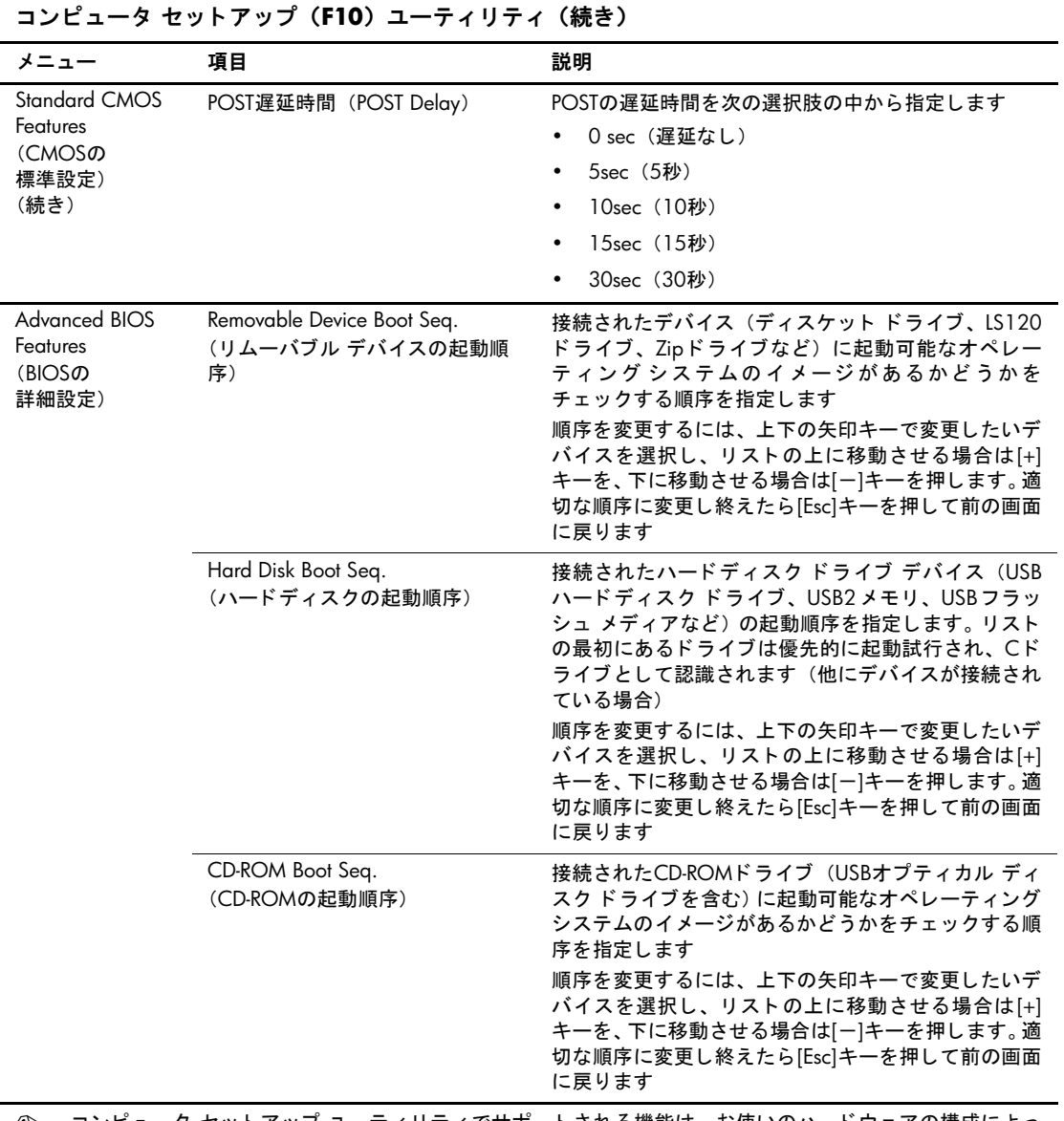

<span id="page-10-4"></span><span id="page-10-3"></span>◎ コンピュータ セットアップ ユーティリティでサポートされる機能は、お使いのハードウェアの構成によっ<br>← て異なる場合があります。

<span id="page-11-10"></span><span id="page-11-9"></span><span id="page-11-8"></span><span id="page-11-7"></span><span id="page-11-6"></span><span id="page-11-5"></span><span id="page-11-4"></span><span id="page-11-3"></span><span id="page-11-2"></span><span id="page-11-1"></span>

| メニュー                                                        | 項目                                                           | 説明                                                                                                    |
|-------------------------------------------------------------|--------------------------------------------------------------|----------------------------------------------------------------------------------------------------|
| <b>Advanced BIOS</b><br>Features<br>(BIOSの<br>詳細設定)<br>(続き) | Network Boot Seq.<br>(ネットワークの起動順序)                           | ネットワーク デバイス(UP NICカードを含む)に起<br>動可能なオペレーティング システムのイメージがあ<br>るかどうかをチェックする順序を指定します<br>順序を変更するには、上下の矢印キーで変更したいデ<br>バイスを選択し、リストの上に移動させる場合は[+]<br>キーを、下に移動させる場合は[ー]キーを押します。適<br>切な順序に変更し終えたら[Esc]キーを押して前の画面<br>に戻ります         |
|                                                             | Quick Power On Self Test<br>(クイックPOST)                       | 起動時の特定のテストの省略の有効(Enabled)/無効<br>(Disabled) を設定します<br>この機能を有効にすると、システムの起動時間が短縮<br>されます                                                                                                    |
|                                                             | <b>First Boot Device</b><br>(最初の起動デバイス)                      | 1、2、3、4番目に起動するデバイスを設定します<br>MS-DOS 以外のオペレーティング システムが起<br>$\mathbb{Z}$<br>動した後には、MS-DOSのドライブ名の割り当て<br>が適用されない場合があります<br>Removable (リムーバブル)<br>Hard Disk (ハードディスク)<br>CDROM (CD-ROM)<br>Network(ネットワーク)<br>Disabled (無効) |
|                                                             | Second Boot Device<br>(2番目の起動デバイス)                           |                                                                                                    |
|                                                             | <b>Third Boot Device</b><br>(3番目の起動デバイス)                     |                                                                                                    |
|                                                             | Fourth Boot Device<br>(4番目の起動デバイス)                           |                                                                                                    |
|                                                             | <b>Boot Up NumLock Status</b><br>(起動時のNumlock状態)             | NumLockの電源投入時デフォルトでのオン (On) /オ<br>フ(Off)を設定します                                                                                                    |
|                                                             | Security Options<br>(セキュリティ オプション)                           | システムの起動時に毎回パスワードの入力を必要とす<br>るか、セットアップ ユーティリティを起動する時のみ<br>パスワードの入力を必要とするかを設定します<br>Setup (セットアップユーティリティ起動時のみ)                                                                                                    |
|                                                             |                                                              | Always (システム起動時およびセットアップユー<br>ティリティ起動時)                                                                                                    |
|                                                             | <b>APIC Function</b><br>(APIC機能)                             | APICサポートの有効 (Enabled) /無効 (Disabled) を<br>設定します                                                                                                    |
|                                                             | MPS Version Control for OS<br>(OSのMPSバージョン制御)                | OSのMPSバージョン (1.1または1.4) を設定します                                                                                                    |
|                                                             | HDD S.M.A.R.T. Capability<br>(ハードディスク ドライブの<br>S.M.A.R.T.機能) | ハードディスク ドライブのS.M.A.R.T. 機能の有効<br>(Enabled) /無効 (Disabled) を設定します                                                                                                    |
| $\bigotimes$                                                | て異なる場合があります。                                                 | コンピュータ セットアップ ユーティリティでサポートされる機能は、お使いのハードウェアの構成によっ                                                                                                    |

<span id="page-11-0"></span><u>コンピュータ セットアップ (F10) ユーティリティ (結き)</u>

<span id="page-12-10"></span><span id="page-12-9"></span><span id="page-12-8"></span><span id="page-12-7"></span><span id="page-12-6"></span><span id="page-12-5"></span><span id="page-12-2"></span>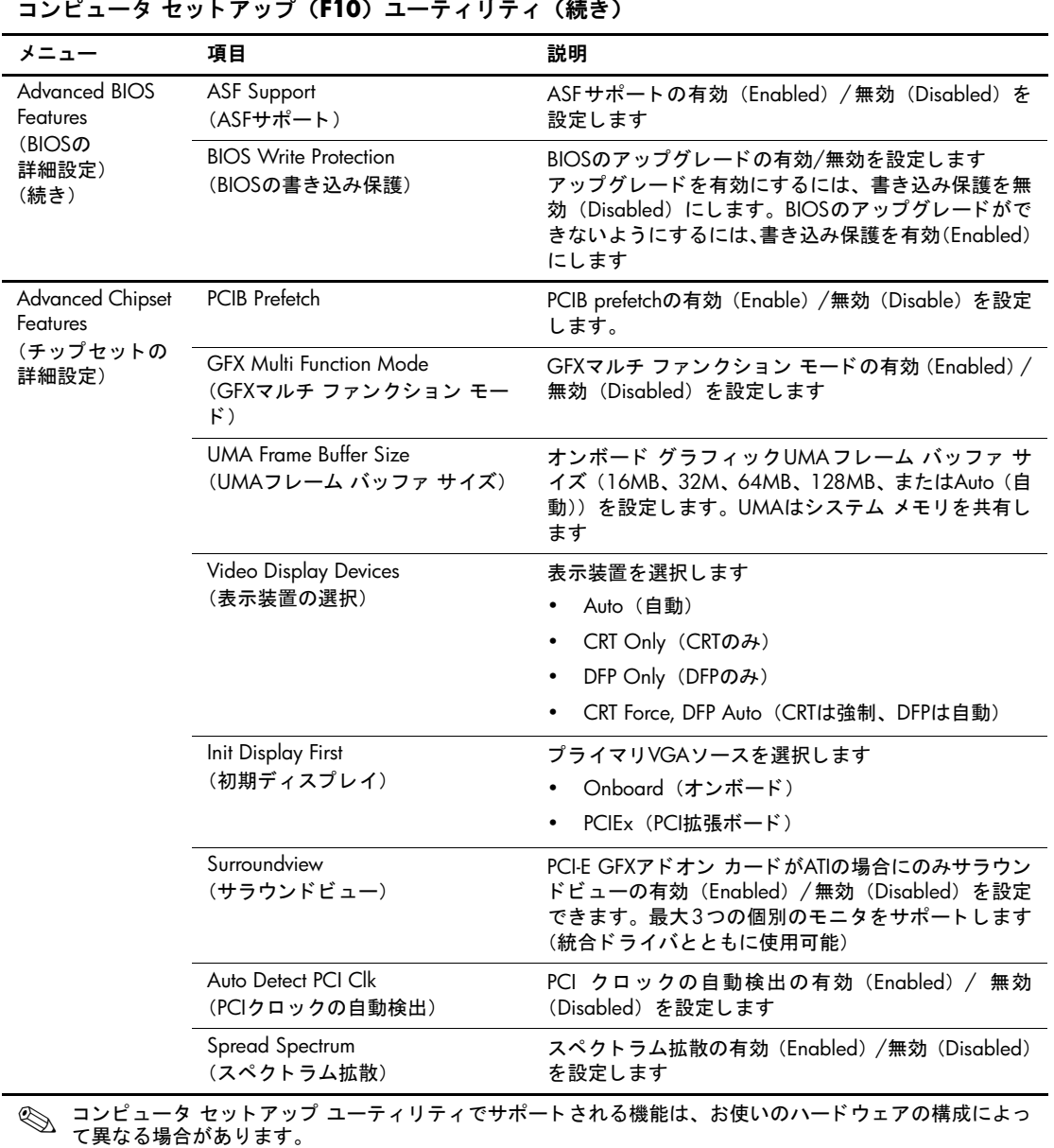

#### <span id="page-12-4"></span><span id="page-12-3"></span><span id="page-12-1"></span><span id="page-12-0"></span>コンピュータ セットアップ(**F10**)ユーティリティ(続き)

<span id="page-13-7"></span><span id="page-13-6"></span><span id="page-13-5"></span><span id="page-13-4"></span><span id="page-13-3"></span><span id="page-13-2"></span><span id="page-13-0"></span>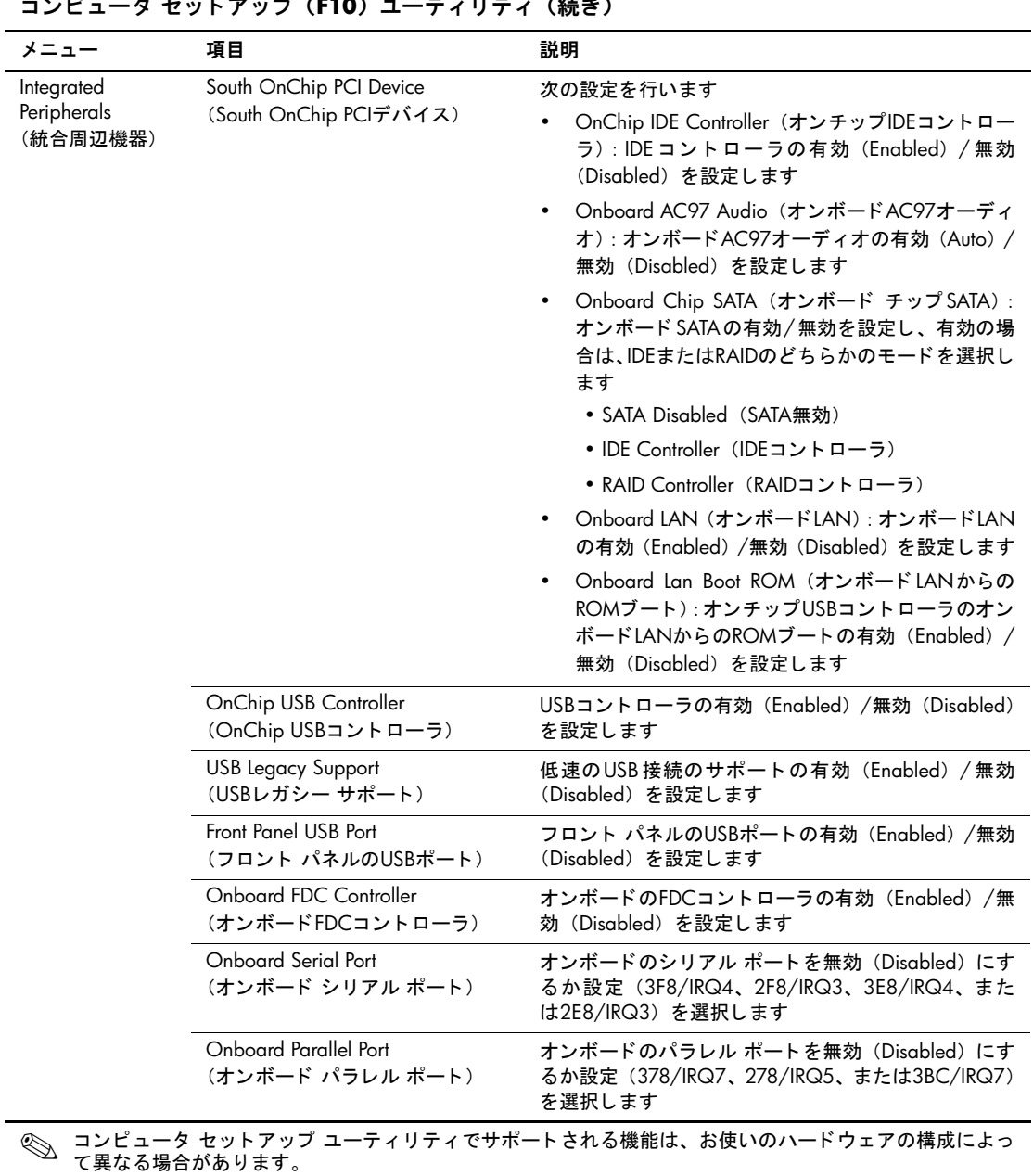

<span id="page-13-1"></span>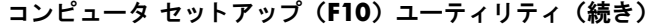

<span id="page-14-11"></span><span id="page-14-10"></span><span id="page-14-9"></span><span id="page-14-8"></span><span id="page-14-7"></span><span id="page-14-6"></span><span id="page-14-5"></span><span id="page-14-4"></span><span id="page-14-3"></span><span id="page-14-2"></span><span id="page-14-1"></span><span id="page-14-0"></span>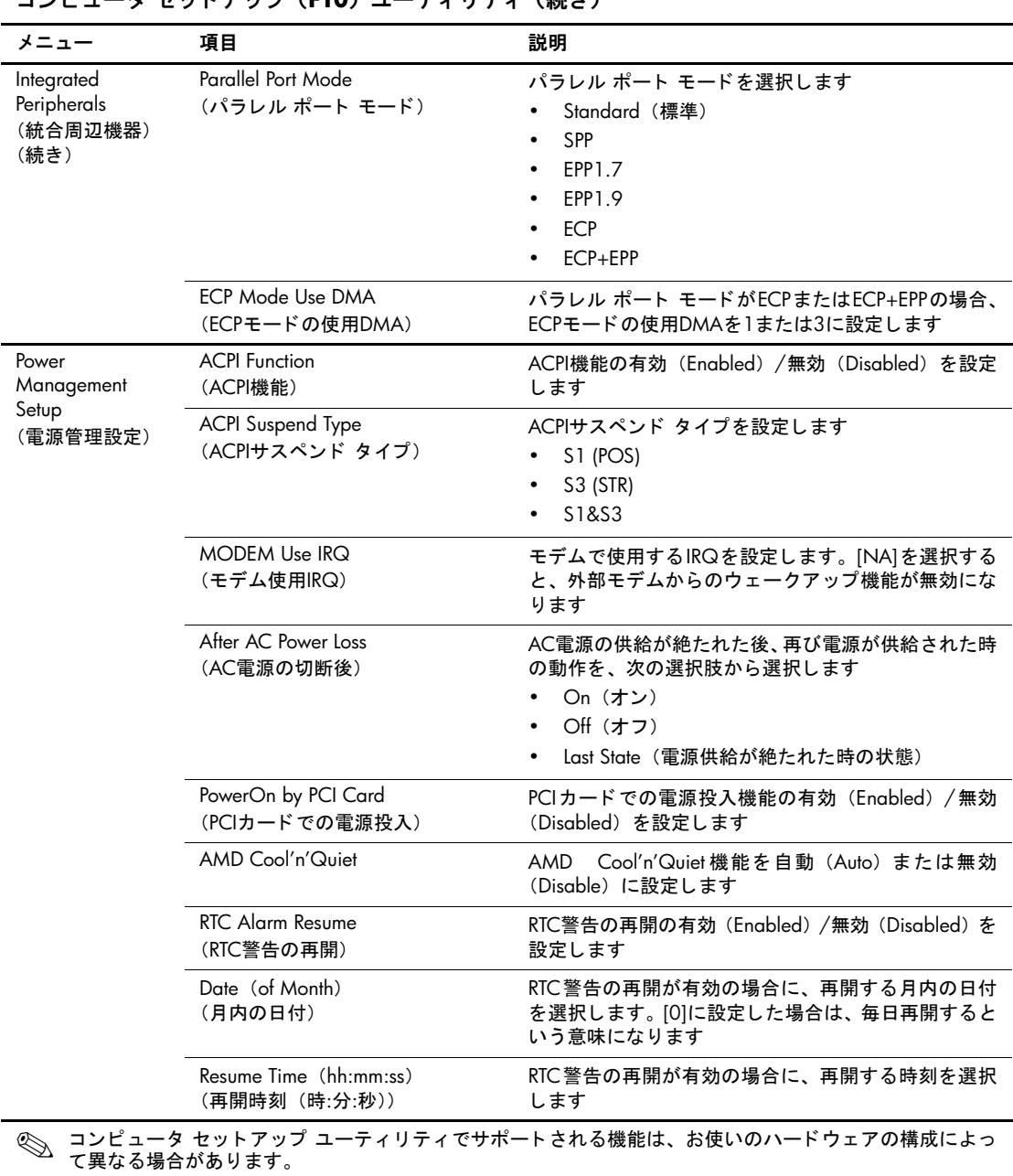

<u>コンピュータ セットアップ (F10) ユーティリティ (結き)</u>

<span id="page-15-5"></span><span id="page-15-4"></span><span id="page-15-3"></span><span id="page-15-2"></span><span id="page-15-0"></span>

| コンヒューツ セットノッノ (FIU) ユーティリティ (統さ)                         |                                                         |                                                                                                    |  |
|----------------------------------------------------------|---------------------------------------------------------|----------------------------------------------------------------------------------------------------|--|
| メニュー                                                     | 項目                                                      | 説明                                                                                                    |  |
| PnP/PCI<br>Configuration<br>(PnP/PCIコン<br>フィギュレー<br>ション) | Reset Configurations Data<br>(コンフィギュレーション データ<br>のリセット) | 自動再コンフィギュレーションの有効 (Enabled) /無<br>効 (Disabled) を設定します<br>デフォルトでは無効に設定されています。新しいアド<br>オンのインストールおよびシステムの再コンフィギュ<br>レーションにより競合が発生し、OSを起動できなく<br>なってしまった場合は、コンピュータ セットアップの<br>終了時にESCD (Extended System Configuration Data)<br>をリセットするためにこの設定を有効にします                                                                                                    |  |
|                                                          | Resources Controlled By<br>(リソースの制御元)                   | リソースの制御の自動 (Auto (ESCD)) /手動 (Maual)<br>を選択します<br>BIOSは自動的に起動可能デバイスおよびプラグ アン<br>ド プレイ対応デバイスを設定できます。自動を選択す<br>ると、BIOSがIRQ DMAおよびメモリ ベース アドレス<br>のフィールドを自動的に指定するため、ユーザはこれ<br>らを選択できません                                                                                                    |  |
|                                                          | <b>IRQ Resources</b><br>(IRQリソース)                       | 上記項目で、リソースが手動(Manual)で制御される<br>場合に、割り込みを行っているデバイスに応じて、各<br>割り込みにタイプを割り当てます<br>PC ATバス規格対応デバイスにはレガシー ISA (Legacy<br>ISA)、プラグ アンド プレイ規格対応デバイスには、PCI<br>とISAバス アーキテクチャのどちらで設計されている<br>かに関わらずPCI/ISA PnPを割り当てます<br>以下について、PCI Device (PCIデバイス)または<br>Reserved(予約)のどちらかが割り当てられます<br>IRQ-3 assigned to (IRQ-3の割り当て)<br>$\bullet$<br>IRQ-4 assigned to (IRQ-4の割り当て)<br>$\bullet$<br>IRQ-5 assigned to (IRQ-5の割り当て)<br>$\bullet$<br>IRQ-7 assigned to (IRQ-7の割り当て)<br>$\bullet$<br>IRQ-10 assigned to (IRQ-10の割り当て)<br>$\bullet$<br>IRQ-11 assigned to (IRQ-11の割り当て)<br>$\bullet$<br>IRQ-14 assigned to (IRQ-14の割り当て)<br>IRQ-15 assigned to (IRQ-15の割り当て) |  |
|                                                          | Assign IRQ for VGA<br>(VGAへのIRQ割り当て)                    | VGAへのIRQ割り当て機能の有効(Enabled)/無効<br>(Disabled) を設定します                                                                                                    |  |
|                                                          | Assign IRQ for USB<br>(USBへのIRQ割り当て)                    | USBへのIRQ割り当て機能の有効 (Enabled) /無効<br>(Disabled) を設定します                                                                                                    |  |
| $\bigotimes$                                             | て異なる場合があります。                                            | コンピュータ セットアップ ユーティリティでサポートされる機能は、お使いのハードウェアの構成によっ                                                                                                    |  |

<span id="page-15-1"></span><u>コンピュータ セットアップ (F10) ユーティリティ (結き)</u>

<span id="page-16-11"></span><span id="page-16-10"></span><span id="page-16-9"></span><span id="page-16-8"></span><span id="page-16-7"></span><span id="page-16-6"></span><span id="page-16-5"></span><span id="page-16-4"></span><span id="page-16-3"></span><span id="page-16-2"></span><span id="page-16-0"></span>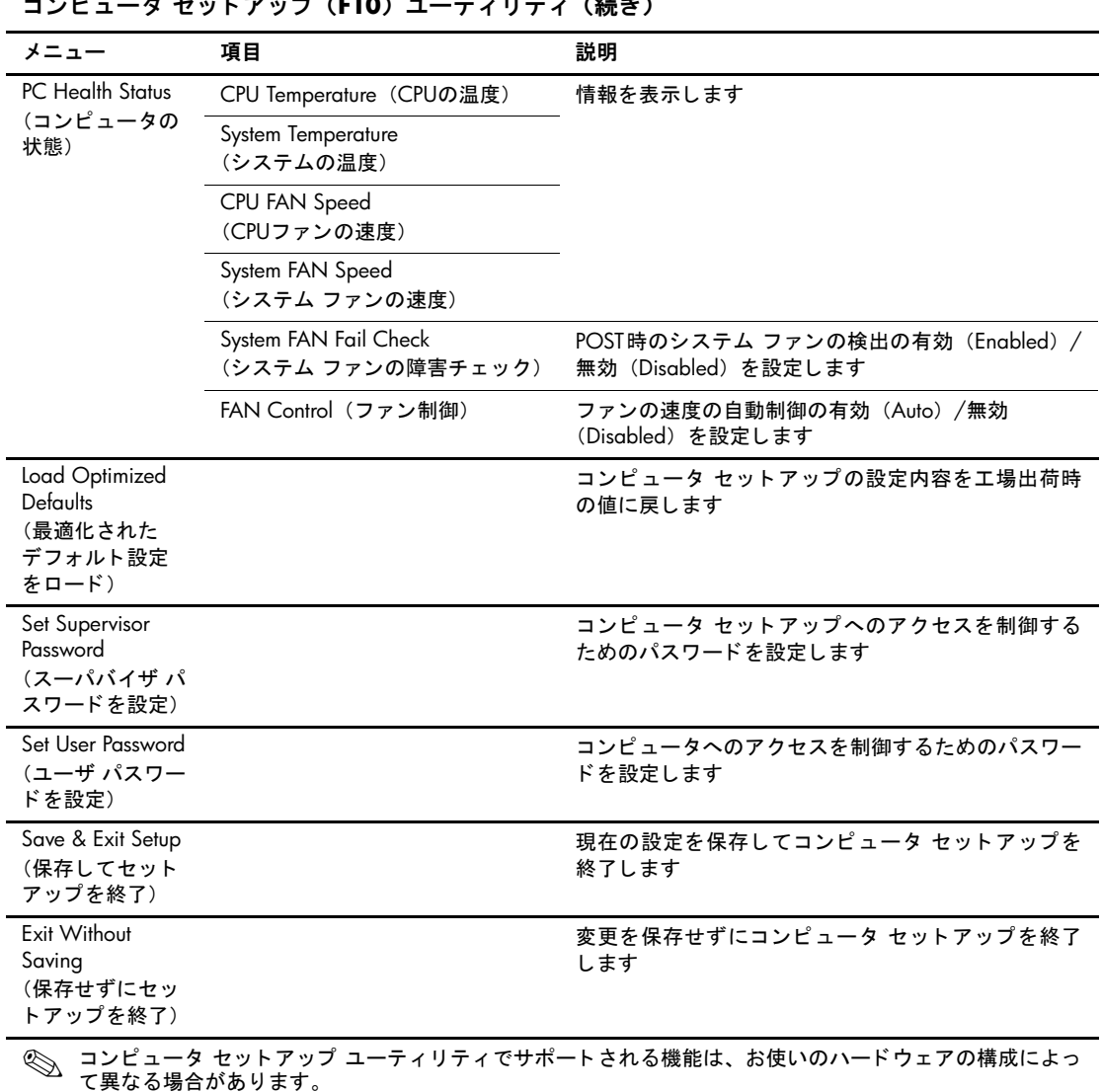

<span id="page-16-1"></span>コンピュータ セッ トアップ (**F10**) ユーテ ィ リ テ ィ (続き)

### <span id="page-17-0"></span>構成の復元

コンピュータ セットアップ (F10) ユーティリティでの設定を復元するには、 復元が必要になる前に設定をバックアップしておく必要があります。

CMOS Save/Load ユーティリティのROMPaq を、<http://www.hp.com/jp> のHP Business Desktop dx5150モデルのサポート&ドライバのページから入手でき ます。リムーバブル ストレージ デバイス上のフォルダにROMPaqファイルを ダウンロードしてください。コンピュータの構成を変更したら、その構成を ディスケット、USBメモリ、またはディスケットと同等のデバイス(ディス ケット ドライブをエミュレートするよう設定された記憶装置)に保存し、将 来使用できるようにディスケットまたはデバイスを保管しておくことをお勧 めします。

#### <span id="page-17-1"></span>**CMOS**のバッ クア ップ

- 1. バックアップ対象のコンピュータの電源が入っていることを確認して、 リムーバブル ストレージ デバイスをコンピュータに接続します。
- 2. Windows で [ スタート ] → [ ファイル名を指定して実行 ] の順に選択し、 「**CMD**」と入力して[OK]をクリックします。DOSコマンド ウィンドウが 開きます。
- 3. 「**N:**\**folder**\**BIOS.exe SAVE:ABC001.DAT**」(Nはリムーバブル ストレー ジデバイスのドライブ名)と入力して、CMOSの設定をリムーバブルス トレージ デバイスに保存します。

#### <span id="page-17-2"></span>**CMOS**のリセッ ト

- 1. ロード対象のコンピュータの電源が入っていることを確認して、リムー バブル ストレージ デバイスをコンピュータに接続します。
- 2. Windows で [ スタート ] → [ ファイル名を指定して実行 ] の順に選択し、 「**CMD**」と入力して[OK]をクリックします。DOSコマンド ウィンドウが 開きます。
- 3. 「**N:**\**folder**\**BIOS.exe LOAD:ABC001.DAT**」(Nはリムーバブル ストレー ジデバイスのドライブ名)と入力して、CMOSの設定を目的のシステム にロードします。